Network Design Workshop

L2/L3 Lab Access Instructions

1 Introduction

2 Device to Port Mapping

3 Log in instructions

1 Introduction

This lab runs on a virtualized environment for Cisco IOS called "Dynamips". The method of access to each virtual switch or r outer is via Telnet to a specific port on the IP of the machine that runs the virtualization platform.

\$ telnet <HOST-IP> <PORT>

For example:

\$ telnet 10.10.0.241 2012

The instructor will provide the IP address of the host in this particular workshop

2 Device to Port Mapping

2.1 Router

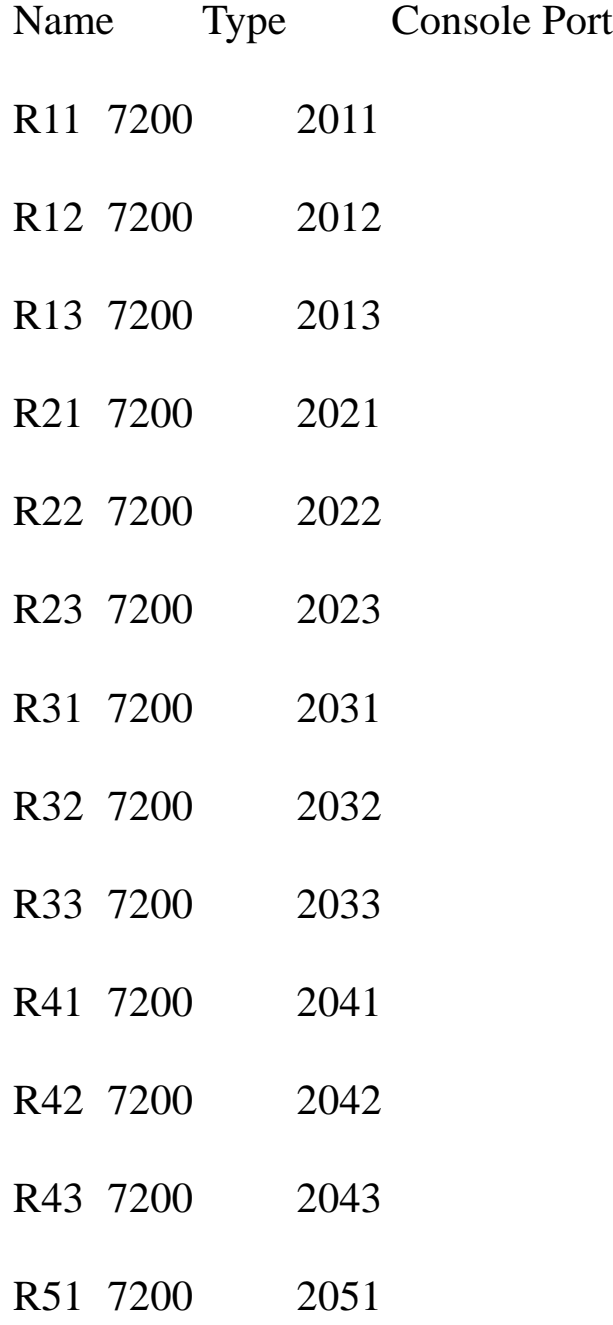

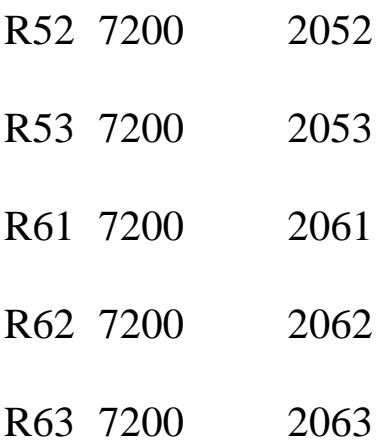

## 2.1 Switch

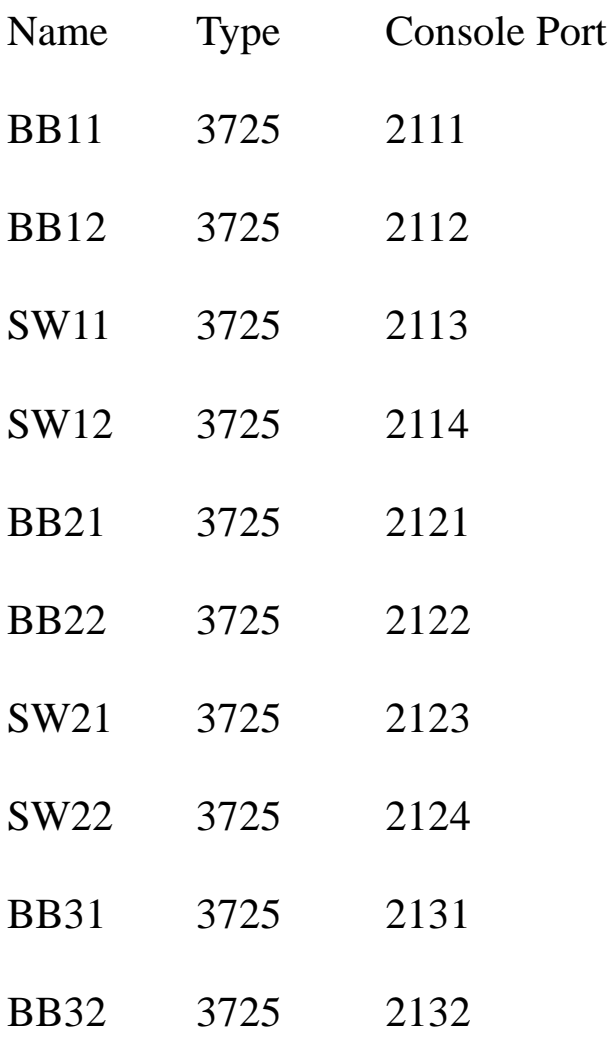

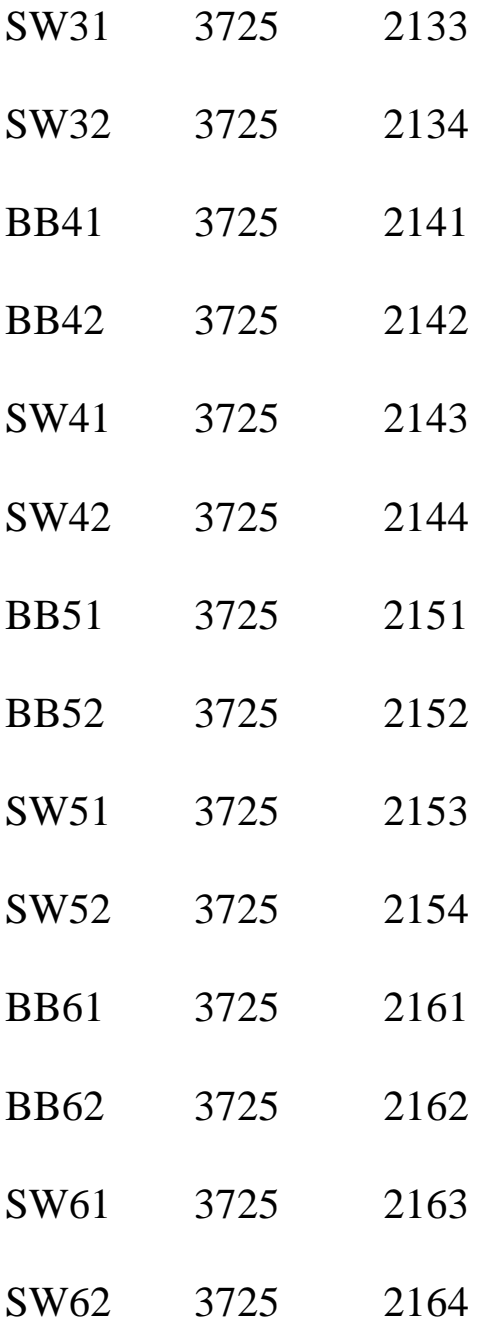

## 3 Log in instructions

After executing the telnet command, you will see something like the following:

Trying 10.10.0.241...

Connected to 10.10.0.241.

Escape character is '^]'.

Connected to Dynamips VM "R32" (ID 8, type c7200) - Console port

Hit ENTER at this point. Then, you will see this question:

Would you like to enter the initial configuration dialog? [yes/no]:

Answer "no".

The router will show some initialization routines, and finally, you will see the default prompt:

Router>

You can then go into privileged mode:

Router> enable

Router#

And then enter configuration mode:

Router# configure terminal

Router(config)#

And you are ready to start entering configuration statements. When you are done, exit configuration mode and save your changes:

Router(config)# end